# **Webex**

## Isja Nederbragt

CompUsers heeft zich geschaard onder de vele organisaties die online contact houden met hun leden. Daarbij wordt door het bestuur en bij de webinars gebruik gemaakt van het programma Cisco Webex.

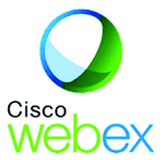

Webex wordt gebruikt om te vergaderen (vooral door het be‐ stuur, maar ook platforms kunnen er gebruik van maken) en om lezingen te geven, de z.g. webinars. Een van de doelen voor de komende jaren is om door te gaan met het organiseren van we‐ binars, ook als we weer fysiek bijeen kunnen komen. Alle reden dus om aandacht te besteden aan Cisco Webex.

## Online vergaderen en contact houden

Vorig jaar moest onder druk van de coronamaatregelen snel besloten worden hoe online te vergaderen en contact te houden met de leden van CompUsers. Cisco Webex kwam toen goed uit de bus. Het programma is makkelijk in het ge‐ bruik, er kunnen documenten worden gedeeld en opnames van vergaderingen worden gemaakt en de betaalde versie staat vergaderen van meer dan een uur toe. CompUsers ge‐ bruikt een eenvoudige, betaalde versie.

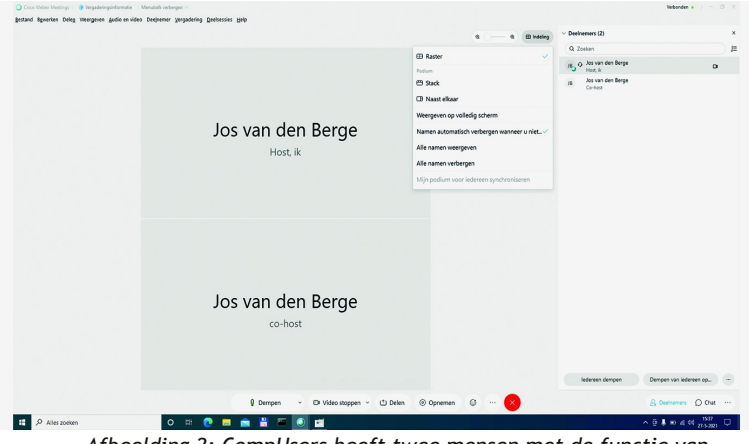

*Afbeelding 2: CompUsers heeft twee mensen met de functie van host. Als die beiden deelnemen aan de onlinevergadering, dan hebben beiden de naam van de 'hoofdhost'.*

Webex heeft een host (de secretaris van CompUsers). Die plant vergaderingen en zorgt voor de uitnodigingen. Tijdens de online vergadering kan de host ingrijpen, bijvoorbeeld de microfoon van alle toehoorders uitzetten. Ook sluit de host de vergadering. Twee bestuursleden (Jos van den Berge en Isja Nederbragt) hebben op dit moment hostrechten. Als beiden deelnemen aan een vergadering of webinar zie je dan ook twee keer dezelfde naam. Een beetje verwarrend, tenzij je het weet. En het verschil zie je wel als ze in beeld zijn.

#### Deelnemen

Je leest op de website van Webex dat het zich allemaal vanzelf wijst. Webex is gebruikersvriendelijk.

Herkent u dat? Dan weet u waarschijnlijk ook uit eigen erva‐ ring dat het soms niet zo makkelijk is als wordt gesteld. Mis‐ schien is het makkelijk voor een ervaren gebruiker, maar als je voor het eerst aan een online vergadering meedoet? Vandaar dit artikel over Webex.

Deelnemen aan een vergadering of lezing kan na vooraf aan‐ melden. Als er niet veel deelnemers zijn, kan iedereen aan het gesprek meedoen. Gespreksdiscipline is dan wel nodig, want als iedereen door elkaar praat hoor je niets meer. Bij grote aantallen deelnemers is het minder praktisch dat ie‐ dereen direct kan spreken. Dat wordt formeler geregeld door alle microfoons uit te zetten (door de host) en ze alleen aan te zetten als een persoon aan het woord is. De host legt dit aan het begin van de vergadering in het kort uit.

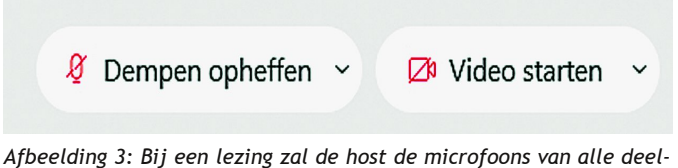

*nemers uitzetten, om achtergrond lawaai te voorkomen. Je kunt zelf, als je wilt spreken, je microfoon aanzetten via het icoon (of met de spatiebalk).*

## Voor de camera, achter de pc: tips

Zolang je alleen toehoorder bent van online bijeenkomsten wordt er niet zoveel van je gevraagd. Je hebt een computer met luidspreker en camera nodig of een tablet of smartpho‐ ne. Zelfs op een pc zonder microfoon en camera kan je meeluisteren. Je bent dan niet in beeld, maar de host kan zien dat je ingelogd bent. Als je naar een lezing luistert (bij CompUsers noemen we dat een webinar), zet dan je micro‐ foon uit. Dan horen de andere deelnemers niet wat voor lawaai er allemaal in jouw huis wordt gemaakt. Je kunt er als deelnemer voor kiezen om wel of niet in beeld te komen. Als spreker kom je in beeld. Dan wil je er toch wel een beetje goed uitzien, toch? Niet uit ijdelheid, maar om het de toehoorders meer aangenaam te maken. Daarom een aantal tips: voor de spreker, maar ook voor de toehoorders.

## Beeld en geluid

Zorg zo mogelijk voor een kwalitatief goede verbinding door gebruik te maken van een vaste internetlijn (als je die hebt) en niet van wifi. Gebruik bij voorkeur een koptelefoon (of oortjes). Dat geeft minder stoor‐ en achtergrondgeluiden. Door de microfoon uit te zetten als je niet aan het woord bent, zijn er geen achtergrondgeluiden hoorbaar. Het is bij‐ voorbeeld storend als in de vergadering stemmen van huis‐ genoten te horen zijn, of een klok die slaat. Ook de kwaliteit van de camera en microfoon zijn van invloed op het beeld. Mijn eigen laptop geeft een prima beeld (zeggen de toe‐ hoorders), de laptop van DigiFoto niet. Zo nodig gebruik je een aparte camera en microfoon.

Zorg voor een goede verlichting. Een goede camera past weliswaar de belichting automatisch aan, maar die wordt beter bij daglicht. Daglicht is na te bootsen met een dag‐ lichtlamp (5000K); die zijn tegenwoordig niet zo duur meer. En ga vooral niet met je rug naar de lichtbron zitten, dan is je gezicht te donker. Je kunt dan een lamp zo neerzetten dat het licht op je gezicht valt. Je kunt ook de gordijnen achter je dicht doen.

Als de laptop voor je op de tafel of het bureau staat, wordt je vanuit een laag standpunt in beeld gebracht. Met als gevolg een heel grote (onder)kin en mond. De oplossing daarvoor is de camera hoog te zetten, dus de laptop op een extra tafeltje of een stapel dikke boeken (zie afbeelding 4). Ik gebruik een voetenbankje, maar er bestaan ook speciale houders. Het advies dat je veel leest is de lens van de came‐ ra op ooghoogte. Gebruik je een losse camera, dan kan die misschien vastgemaakt worden op de bovenkant van je scherm.

En denk ook eens waar je zit, of liever wat je als achter‐ grond laat zien. Want een rommelige (studeerkamer) oogt nu eenmaal niet zo fraai.

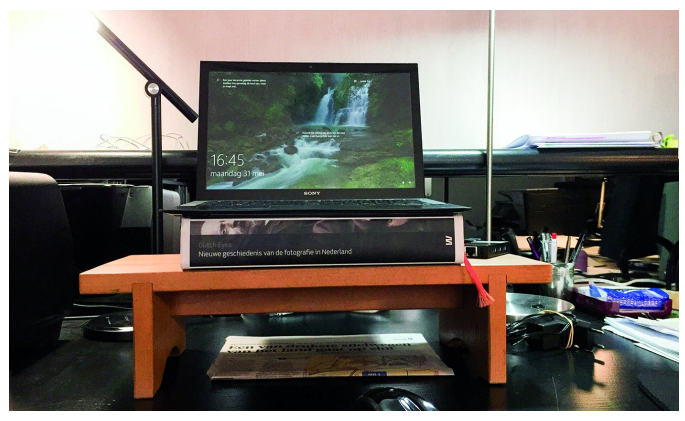

*Afbeelding 4: Door de laptop hoog te zetten komt de camera meer op ooghoogte. Dat geeft minder vertekening van het beeld. Dit is vooral van belang voor sprekers. Er staan twee daglichtlampen (links en rechts) en een adaptor voor een vaste internetverbinding (rechts naast de laptop).*

#### Webex in de praktijk

Vooraf is het bij online vergaderen nodig Windows (het pro‐ gramma dat de meeste mensen gebruiken) toestemming te geven om camera en microfoon te gebruiken. Sommigen on‐ der de lezers van de SoftwareBus hebben die functie standaard uit staan. Toestemming geef je via start/instellin‐ gen/pricacy/geef toestemming (zie afbeelding 5). Je kunt die toestemming altijd weer intrekken.

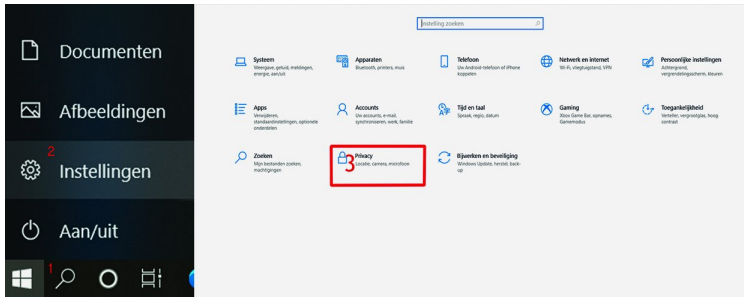

*Afbeelding 5: Je geeft toestemming aan Windows om camera en microfoon te gebruiken. Webex vraagt dit misschien ook nog een keer.*

## **Uitnodiging**

Webinars worden aangekondigd via de nieuwsbrief van Com‐ pUsers. Via een link in die nieuwsbrief meld je je aan. afb 6 uitnodiging vergadering

Webex kan via de browser worden gebruikt of via een app die zowel voor computer als smartphone en tablet beschik‐ baar is. Vooraf hoef je niets te installeren, dat komt tijdens de eerste keer dat je meedoet. Kort voor de vergadering krijg je via de mail een link toegestuurd waarmee je kan in‐ loggen in de vergadering (zie afbeelding 6).

## **SoftwareBus**

2021

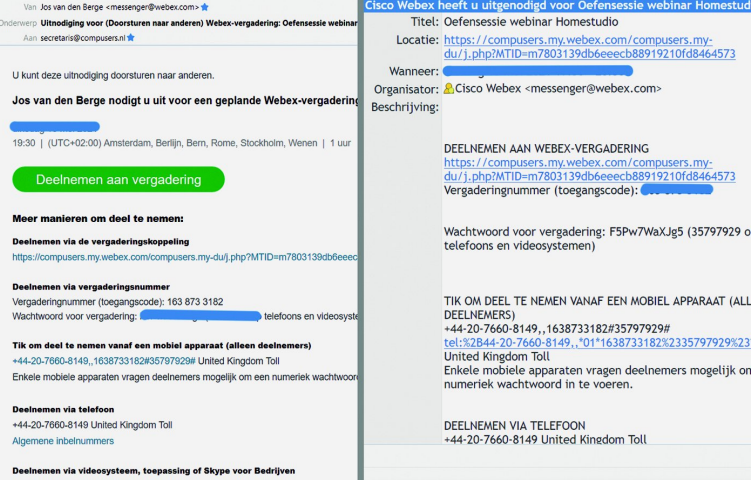

*Afbeelding 6: Je krijgt een mail, met een van de twee beelden, om de vergadering te openen. Links klik je op de groene knop, rechts klik je op de link. Je kunt ook de link in je browser plakken en dan de vergadering starten.*

## Inloggen in de vergadering

Wie voor het eerst Webex gebruikt moet na inloggen nog wat handelingen verrichten, zoals het installeren van een .exe bestandje en toestemming geven voor het gebruik van de camera in Webex. Als je daarmee akkoord gaat, dan kom je in de vergadering terecht.

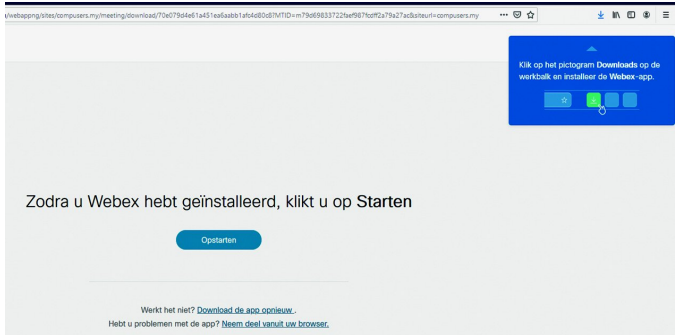

*Afbeelding 7: Als je voor de eerste keer met een Webex‐vergadering of lezing meedoet wordt er gevraagd de app van Webex te installe‐ ren. Lukt dat niet, dan klik je onderaan op de link waarmee je de browser gebruikt.*

Als je onzichtbaar wilt blijven, dan zet je de camera uit; je verschijnt dan als grijs venster, met je naam erin, in beeld (zie afbeelding 2). Bij een van de webinars bleken een paar deelnemers tweemaal te zijn ingelogd. Daardoor gaat het geluid rondzingen of galmen. De oplossing is om een sessie te sluiten, door een keer de vergadering te verlaten of via het sluiten van een van de tabs van de browser.

Webex is zo ingesteld dat je pas wat hoort en ziet als de host je toelaat tot de vergadering of het webinar en als je micro‐ foon en camera aanstaan (zie afbeelding 3).

Tijdens de online‐vergadering heb je als deelnemer slechts één venster in beeld (zie afbeelding 9). Daarin doe je alles: camera en microfoon aan‐ en uitzetten, document delen en vinger op‐ steken, chatten en de aanwezige deelnemers bekijken. Je kunt het venster zelf inrichten, bijvoorbeeld alleen de spreker in beeld. Of de chat onzichtbaar maken. Wat je ook kiest, het heeft alleen effect op wat je ziet op je eigen beeldscherm.

#### Document delen

Het delen van een document of presentatie is vooral bij we‐ binars van belang, voor de spreker, maar ook bij vergaderen is het handig als iedereen hetzelfde document ziet. Via de knop delen (onderste balk, zie afbeelding 9) kun je het be‐

## 2021 3

#### **SoftwareBus**

treffende document 'inbrengen' in de vergadering. Iedereen ziet dat document. Als je via een smartphone meedoet, dan kun je het document waarschijnlijk niet goed lezen, het wordt dan wel heel klein. Delen van het hele scherm geeft problemen, tenminste als de camera aanstaat. Die blijft beelden genereren waardoor een 'Droste‐effect' ontstaat.

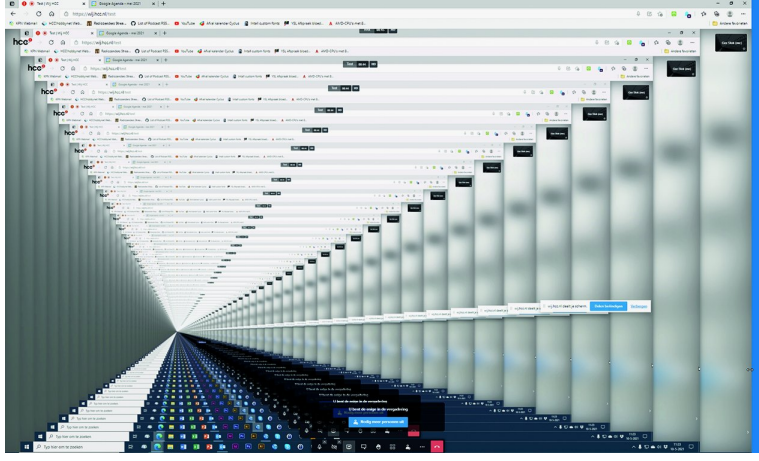

*Afbeelding 8: Het beeld dat je kunt krijgen als je je scherm pro‐ beert te delen. Kunstzinnig, maar niet zinnig.*

Niet doen dus. Delen van het hele scherm kan wel als je met twee computerschermen werkt. Maar dat doen de meesten van ons niet.

## Chatten

Met Webex kun je ook chatten (zie afbeelding 9). Dat kan handig zijn voor communicatie met de spreker of naar elkaar. Chatten kan ook erg storen. Vandaar dat de chat tijdens een webinar alleen open gaat als de spreker gelegen‐ heid geeft tot het stellen van vragen. Dat kan zowel tijdens, als aan het eind van de lezing.

#### Opnamen

De vergadering of lezing kan worden opgenomen. CompUsers stelt die opname, als de spreker toestemming geeft, via de website beschikbaar. In de opname zie en hoor je terug wat tijdens het webinar zichtbaar is, de spreker, de documenten of presentatie, maar ook wie aanwezig is. De spreker kan ook zijn lezing als apart bestand beschikbaar stellen. Alleen de host kan de opname van de vergadering aan‐ en uitzetten.

## Als toehoorder

stie Menubalk verbergen

De toehoorder hoeft niet veel te doen tijdens het webinar. Het scherm dat je als toehoorder ziet is dan ook niet ingewikkeld.

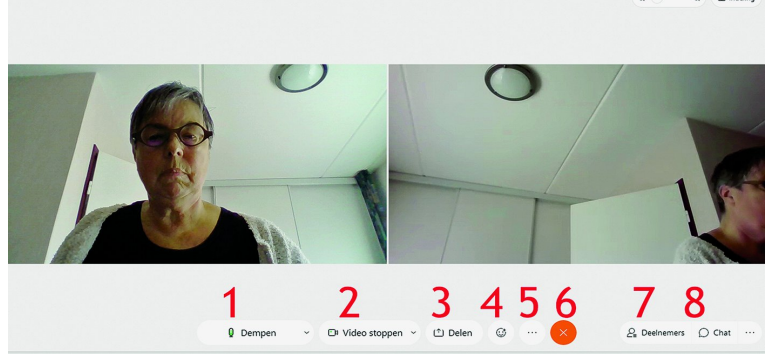

*Afbeelding 9: Zo ziet het scherm van de toehoorder eruit. De num‐ mers verwijzen naar de uitleg van de 'knoppen'.*

Wel is lastig dat het programma er steeds net wat anders uitziet, afhankelijk van of je via de browser kijkt of via de app of dat je een andere versie hebt. Daardoor kan het zijn dat het in de praktijk net wat anders is. Je kunt het gewoon uitproberen, ook tijdens de lezing of vergadering. Het aan‐ passen werkt voor je eigen beeldscherm, niet voor dat van andere deelnemers.

#### Het venster voor de toehoorder

De nummers verwijzen naar afbeelding 9. Let op: in de praktijk zijn er afwijkingen mogelijk. Dan is het even zoeken waar de functie te vinden is. Vergeet hierbij de bovenste menubalk niet als je iets niet kunt vinden.

- 1: *Geluid aan en uit*. Met een klik op deze knop zet je het geluid aan en uit (zie afbeelding 3). Dit kan soms ook met een tik op de spatiebalk. Als het ge‐ luid uit is komt er een rode streep door de microfoon. Let op, de host kan de luidspreker van alle deelnemers uitzet‐ ten. De host kan zelfs regelen dat de deelnemer niet zelf de microfoon kan aanzetten.
- 2: *Beeld aan en uit*. Dit gaat eveneens met een klik op de knop. Je komt als deelnemer niet meer in beeld, het veld van het beeld blijft wel aanwezig (zie afbeelding 2). De videocamera heeft een rode streep als die uit staat.
- 3: *Delen*. Als je op delen klik opent zich een venster met een paar opties. Deel in ieder geval niet je hele scherm, want anders krijg je het eerder besproken 'Droste‐effect'.
- 4: Onder de knop zit o.a. een *'handje'*. Dat kun je opsteken door erop te klikken, bv. als je een vraag hebt of wat wilt zeggen. De host kan je dan gelegenheid geven het woord te voeren. Je zet je eigen microfoon aan. Dan kan ieder‐ een je horen. Vergeet niet daarna de microfoon weer uit te zetten.
- 5: De *knop met drie puntjes* (onder elkaar) verbergt een aantal opties. Ook hier kun je je vinger weer opsteken als je een vraag hebt. De overige functies heb je waarschijn‐ lijk niet nodig als je alleen maar naar het webinar kijkt.

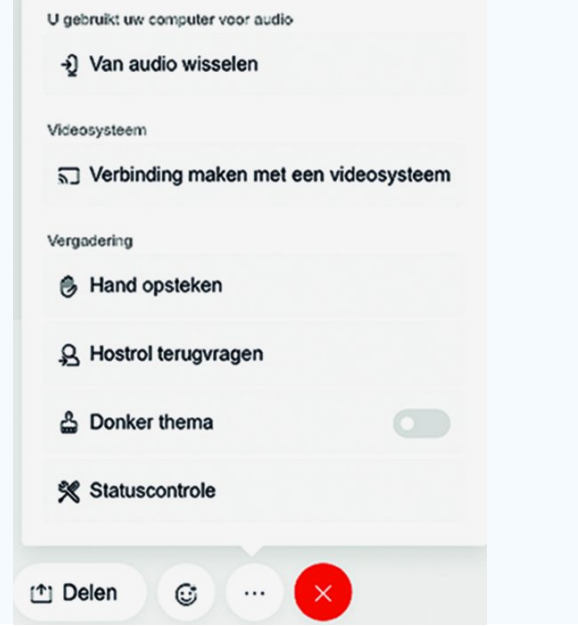

*Afbeelding 10: Onder de drie puntjes staat een aantal mogelijkheden, waaronder 'je vinger opsteken'.*

- 6: Met de *rode knop* verlaat je de vergadering. Hij valt door de kleur goed op. Je kunt de vergadering ook tijdelijk verlaten en later weer inloggen. Of je zet je camera en microfoon uit.
- 7: Onder *7* zie je, na aanklikken, een lijst met deelnemers aan de vergadering. Hierin kun je ook zien of je wellicht twee keer bent ingelogd. Bijvoorbeeld omdat het geluid rondzingt.

9

10

- 8: *Chat*. Hiermee maak je de chat zichtbaar. Daarvan kun je gebruik maken als de spreker gelegenheid geeft tot vragen stellen. Je sluit de vraag af met <*enter*>.
- 9: V*ideoformaat vergroten*. Hiermee maak je het venster van de spreker groter.
- *Indeling*. Door hierop te klikken open je een venster met 10: verschillende opties. Je kunt hier instellen hoe je de ver‐ gadering wilt bekijken: bv. de spreker groot in beeld en toehoorders in kleine beelden. Ook dit kun je uitproberen, ook tijdens de lezing. Het gaat erom wat je zelf ziet; het anders instellen heeft geen effect bij andere deelnemers.

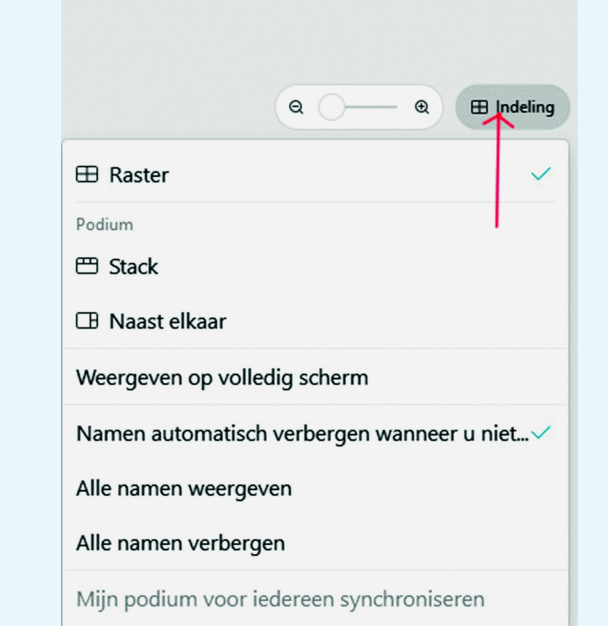

#### *Afbeelding 11: Indeling instellen*

*Rechtsboven vind je de mogelijkheid om je eigen scherm (maar niet het scherm van anderen) naar wens in te delen.*

#### Een Webinar houden

Het vraagt extra voorbereiding om een lezing online te houden. Allereerst is het wennen om tegen je computer te spreken en niet tegen de deelnemers in de zaal. Het kan helpen een aantal miniaturen van deelnemers op je scherm te houden, dan kun je tegen hen spreken. Je moet ook wat meer doen tijdens de online‐lezing. Waar je in de zaal alleen de Power Point gebruikt, of het te demon‐ streren programma live draait, moet je nu ook nog weten hoe Webex werkt. Het is niet ingewikkeld, maar het komt er wel bij. Dat vraagt oefenen met Webex. En dat kan dan ook. Er wordt je zelfs aangeboden om te oefenen op het moment dat je toestemt om een webinar te houden. Oefenen doe je samen met de host, in proefsessies. Tot nu toe ging het de sprekers goed af.

#### Tot slot

Online een lezing volgen is toch wel wat anders dan de lezing in een zaal volgen. De contacten met medetoe‐ hoorders ontbreken, discussie met de spreker is beperkt mogelijk. Er zijn ook voordelen, vooral dat je thuis kunt kij‐ ken en niet hoeft te reizen. Daardoor is de online lezing meer toegankelijk.

Dat hebben we als organisatoren van de webinars gemerkt aan het grote aantal deelnemers per webinar. En dat is dan ook de reden waarom we als CompUsers verder willen met het geven van webinars, ook als de coronamaatregelen voor‐ bij zijn en we weer CompU*fairs* houden. En ook als Comp‐ Users als interessegroep verder door het leven gaat. Houd dus de nieuwsbrief met de uitnodigingen voor webinars in de gaten.